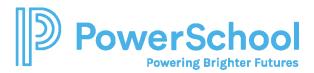

# Resume Builder Reference Guide

Use the Resume Builder to keep track of your achievements from middle school to high school and share them with school staff in a resume format. Download the resume to use it for job interviews, scholarship applications, and more.

## Add Resume Sections

1. Select About Me and then select Resume.

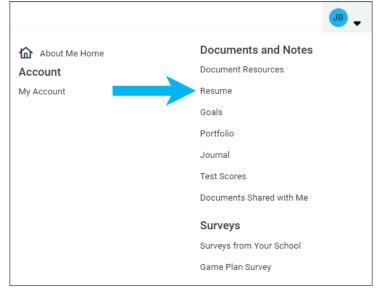

- 2. From Add or Update Sections, click the Add icon.
- 3. Choose a section from the list.
- 4. Enter your information and click Add. A section card displays your entry.
- 5. Optionally:
  - Click the Add icon to add an entry for another section.
  - Click Add New from a section card to add another entry for that section.

### Edit or Delete Resume Sections

- 1. Select About Me and then select Resume.
- 2. From Add or Update Sections, select Edit or Remove for the entry to update.
  - Update the information and click **Save**.
  - Click **Remove** to confirm you want to delete the section.

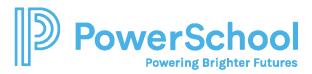

# Build a Resume

- 1. Select About Me and then select Resume.
- 2. Select Print or Export Resume.

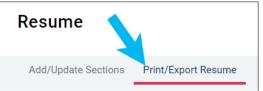

- 3. Click the **Add** icon.
- 4. Enter a resume name for reference.
- 5. Select a template. Optionally, click **Preview** to display a resume template.
- 6. Click Continue.

| X Close                          | Add/Edit Saved Resume                                                                                                    |
|----------------------------------|----------------------------------------------------------------------------------------------------|
|                                  | STEP 2<br>ose Sections                                                                                                    |
| worry, once you've saved this    | esume and choosing a print friendly template for this resume. Don't<br>resume you can edit it to make changes at any time. You can also<br>hen you can make changes to the design of your resume in a word<br>ur audience or your brand. |
| Name your resume                 | Enter a name.                                                                                                    |
| This is to help you find your re | esume later. It won't appear on your resume<br>late                                                                                                    |
| O Default Template 1 P           | PREVIEW Select a template.                                                                                                    |
|                                  | PREVIEW                                                                                                    |
| CONTINUE                         | Click<br>Continue.                                                                                                    |

- 7. Select the sections and entries to add to the print version of your resume.
  - When selecting a section, you also select all entries in the section by default.
  - Deselect the section or entries to remove them from this version of your resume.
- 8. Click Save Resume.

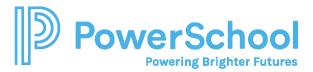

## Edit or Delete a Saved Resume

- 1. Select About Me and then select Resume.
- 2. Select Print or Export Resume.
- 3. From My Saved Resumes, select Edit or Remove.

#### Print or Export a Resume

- 1. Select About Me and then select Resume.
- 2. Select Print or Export Resume.
- 3. From My Saved Resumes, choose **Download PDF** or **Download DOCX** for the selected resume. When downloading the DOCX format, you can change the formatting or update your resume information.

|             | y's Resume          |  |
|-------------|---------------------|--|
| Last        | Edited Jan 17, 2021 |  |
|             | Edit                |  |
|             | Download PDF        |  |
| <b>C</b> 03 | Download DOCX       |  |